# **ドライブレコーダーの設定をする**

# **1** ナビゲーションの MENU を押す

[太字:お買い上げ時の設定]

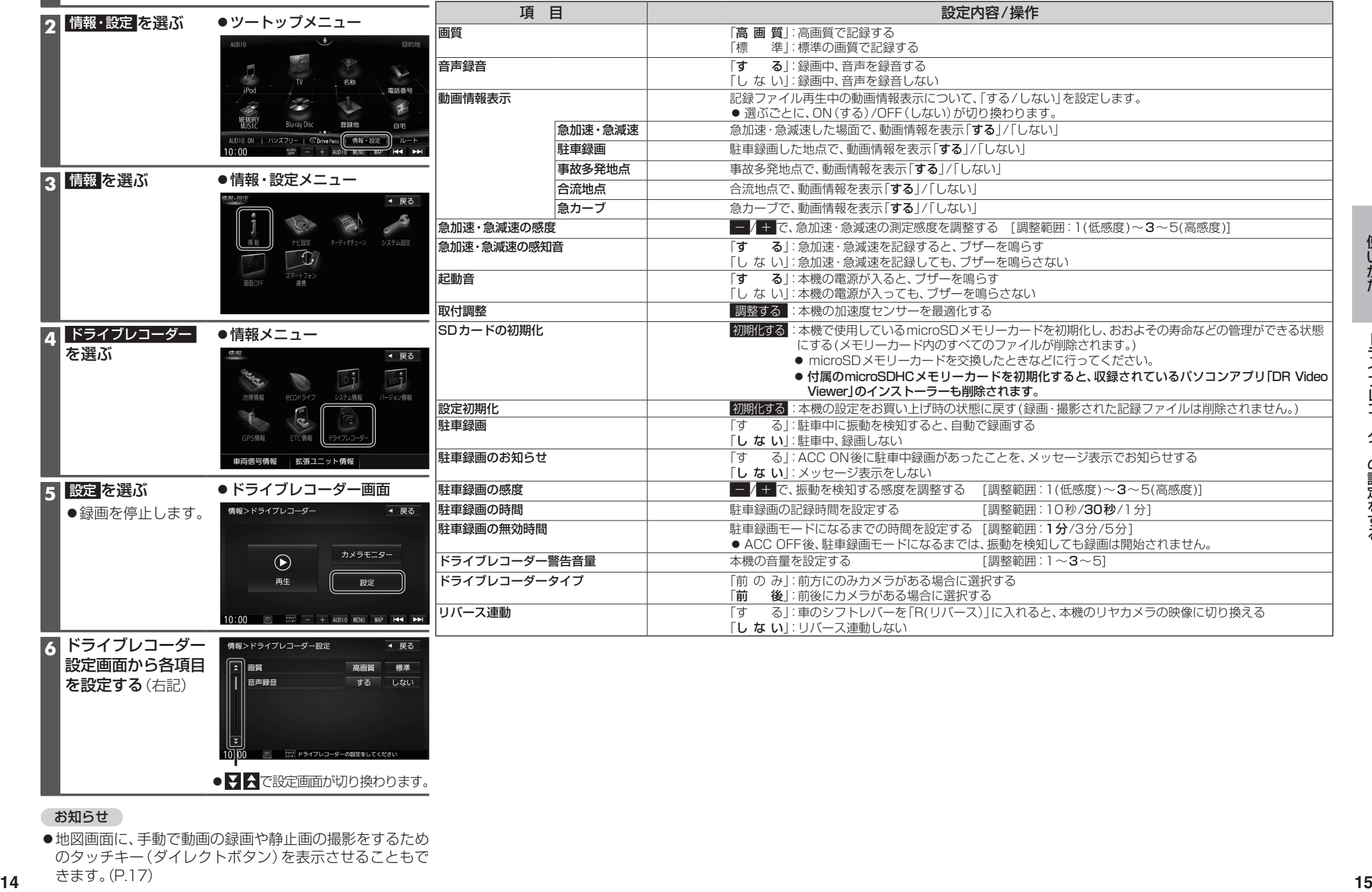

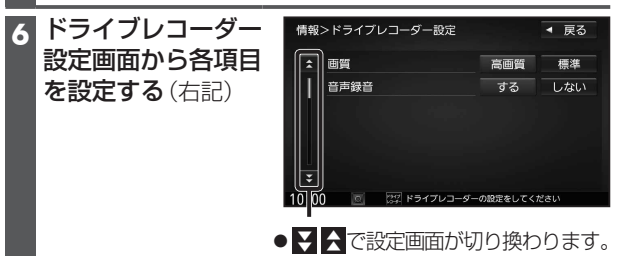

お知らせ

●地図画面に、手動で動画の録画や静止画の撮影をするため のタッチキー(ダイレクトボタン)を表示させることもで きます。(P.17)

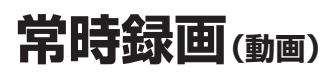

本機の電源が入ると、自動的に録画を開始し、 1分ごとに記録ファイルをmicroSDメモリー カードへ保存します。

常時録画を開始すると、ドライブレコーダー 本体のLEDランプが緑色に点灯します。

microSDメモリーカードの容量がなくなると、 常時録画ファイルが古い順に自動削除され、 繰り返し保存し続けます。

- ●手動録画した記録ファイル(P.17)、保存 フォルダに移動した記録ファイル(P.20) は、自動削除されません。
- ●常時録画で記録された、急加速・急減速情報 のあるファイルは、通常は自動削除されま せん。ただし、microSDメモリーカードの 空き容量がない状態で、新たに急加速・急減 速情報のある映像を記録した場合は、古い 急加速・急減速情報のある記録ファイルが 自動削除される場合があります。
- ドライブレコーダータイプ(P.14)が「前後」 に設定されている場合は、後方の映像も 録画されます。

#### お知らせ

●本機の動作状態に応じて、ナビゲーション 画面の情報バーに以下のマークが表示され ます。

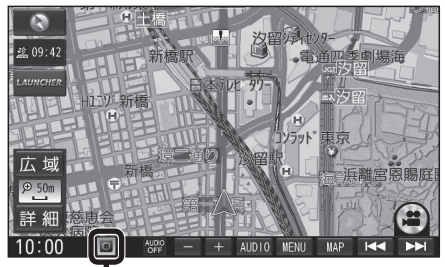

常時録画中 (緑色) 手動録画中 (赤色) 録画停止中

駐車中(ACC OFF中)に車両に他の車が当 たったり、いたずらなどの振動を検知すると、 自動で録画を開始します。

- ドライブレコーダータイプ(P.14)が「前後」 に設定されている場合は、後方の映像も 録画されます。
- ●駐車録画を「する」に設定してください。  $(P.14)$

#### お知らせ

● 「駐車録画の無効時間 | (P 14)が短い場合. 車のエンジンを切ってから(ACC OFF) 降車、荷物の出し入れなどを行うと、振動 を検知して録画が開始される場合があり ます。そのときは、「駐車録画の無効時間」 を長めに設定してください。 (「駐車録画の無効時間」の間は、振動を検知 しても録画を開始しません。)

#### ■ 駐車中に駐車録画があったときは

「駐車録画のお知らせ」(P.14)が「する」に 設定されていると、車のエンジンをかけたとき (ACC ON)、駐車録画があったことをお知ら せする画面が表示されますので、録画内容を ご確認ください。

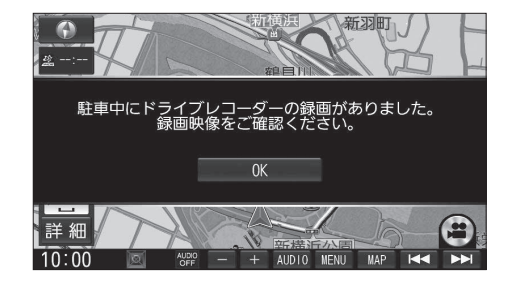

# **常時録画(動画) 駐車録画(動画) 手動で動画を録画・静止画を撮影する**

ナビゲーションの「ダイレクトボタン」の設定を変更して、地図画面に本機の映像を手動で 動画として録画/静止画として撮影するタッチキーを表示できます。 ●ナビゲーションのランチャーメニューにダイレクトボタンの機能を割り当てることもできます。

● ドライブレコーダータイプ(P.14)が「前後 |に設定されている場合は、後方の映像も録画されます。

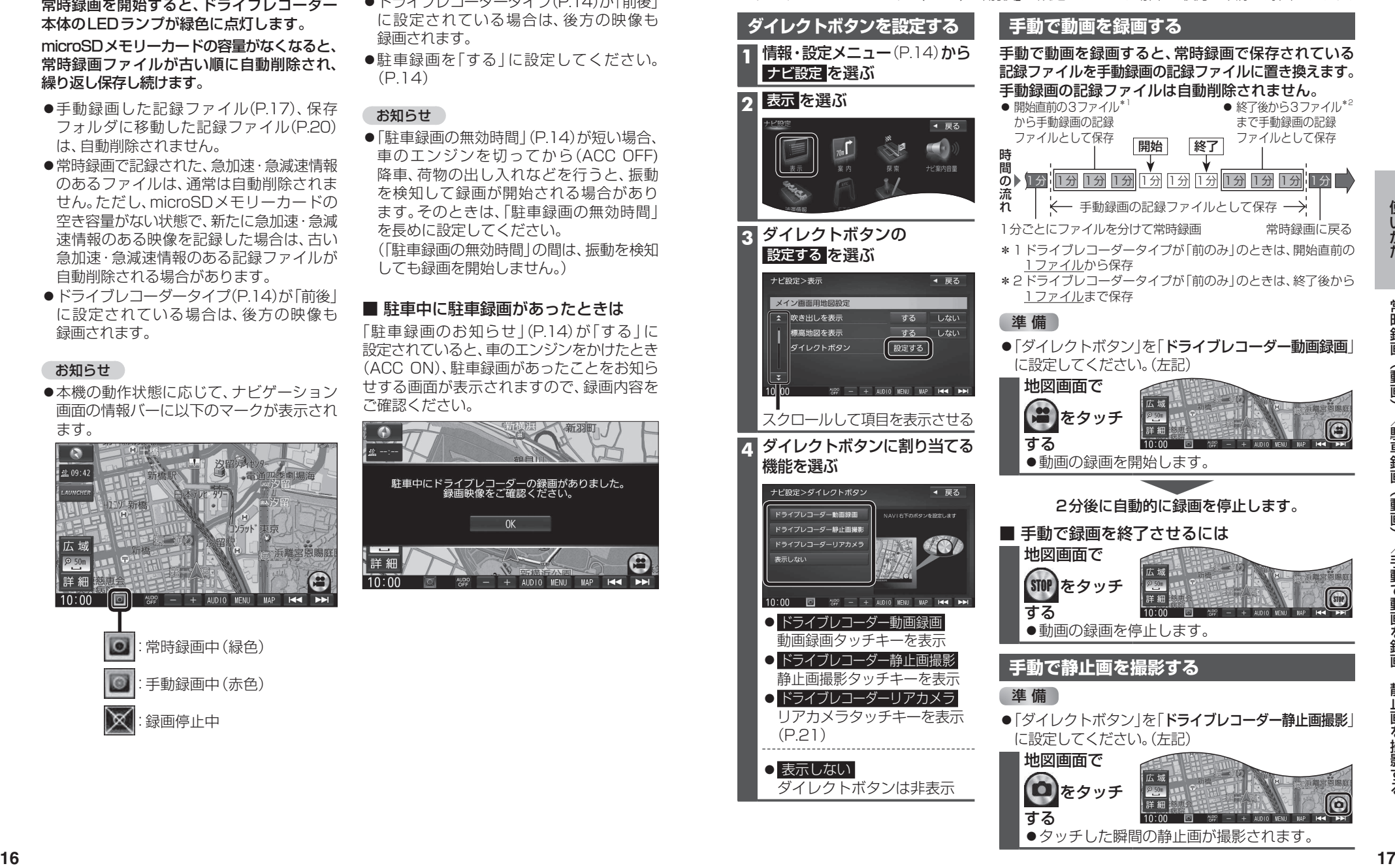

# **動画・静止画を再生する**

#### ●走行中は再生できません。

安全な場所に停車し、パーキングブレーキをかけてご覧ください。

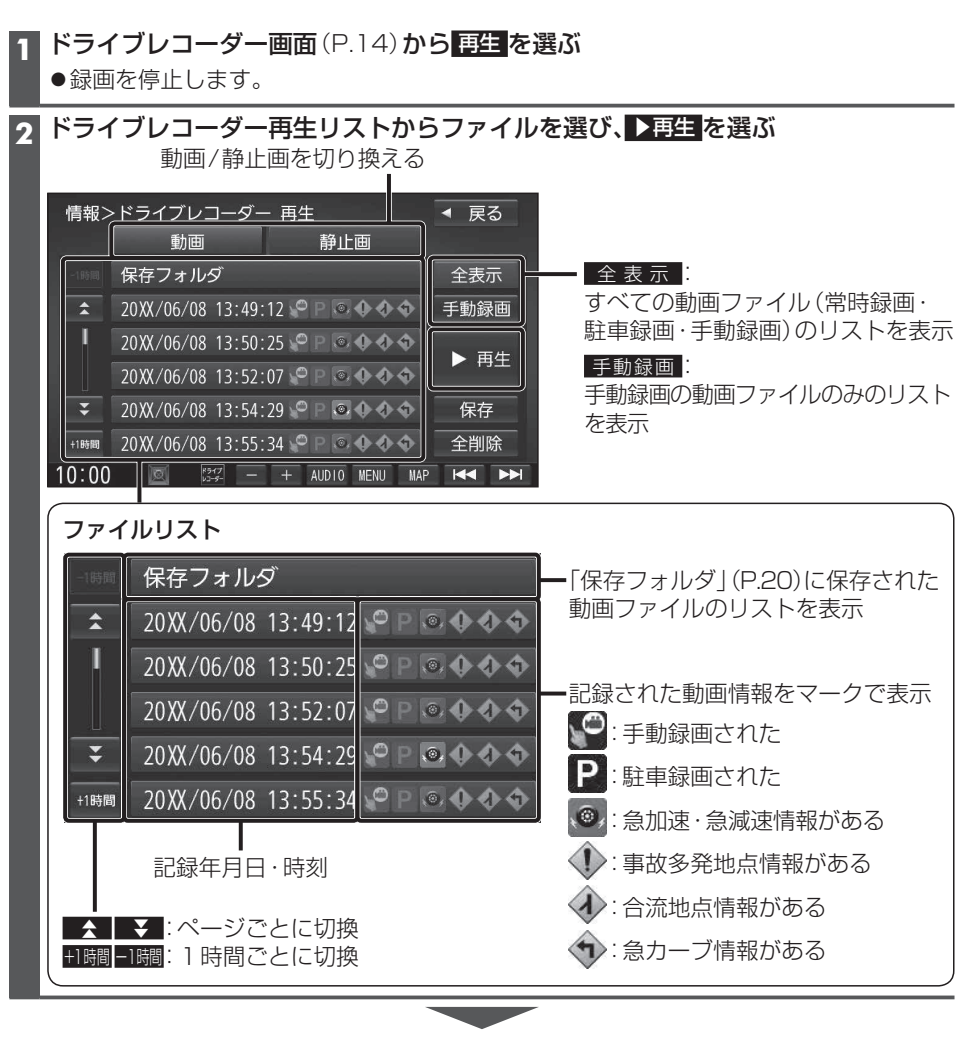

選んだファイルの再生を開始します。(P.19)

#### **動画再生画面** 録画した地点 録画日時/位置情報/動画情報  $\begin{bmatrix} 0 \\ 1 \end{bmatrix}$ ドライブレコーダー再生リストに戻る 速度メーター 8月5日  $\bigcap$ 録画地点のおおよその速度をグラフ表示 - 加速・減速メーター |広域|<br>詳細 横浜共立学 録画地点の加速·減速(加速度)を、6段階の色の広が 在 切换 削除 [ 144 ] [ 114 ] 唐沢 りでグラフ表示(加速度が強いほど色が広がる) 再生/一時停止 前/次のファイルに切換(押し続けると、早戻し/早送り) 再生中のファイルを削除する(P.20) 動画切換 フロント リヤ **<sup>18</sup> <sup>19</sup>**使いかた動画・静止画を再生する ● 切換 をタッチするごとに、 フロント/リヤが切り換わります。 全画面全画面2画面2画面●2画面で再生中に動画 (右画面) をタッチすると、全画面で動画を 表示します。 再度タッチすると、2画面に戻り ます。 **静止画再生画面** 撮影日時/位置情報 撮影した地点 ドライブレコーダー再生リストに戻る 撮影した地点を登録する 撮影した地点を目的地に設定する 前/次のファイルに切換 再生中のファイルを削除する(P.20) 静止画切換 フロント リヤ ● 切換 をタッチするごとに、 切換 フロント/リヤが切り換わります。 ●2画面で再生中に静止画(右画面) をタッチすると、全画面で静止画 を表示します。 再度タッチすると、2画面に戻り ます。

### **ファイルを保存フォルダへ移動する**

保存フォルダに保存されたファイルは、自動削除されません。 残しておきたい記録ファイルは、保存フォルダへ移動させてください。

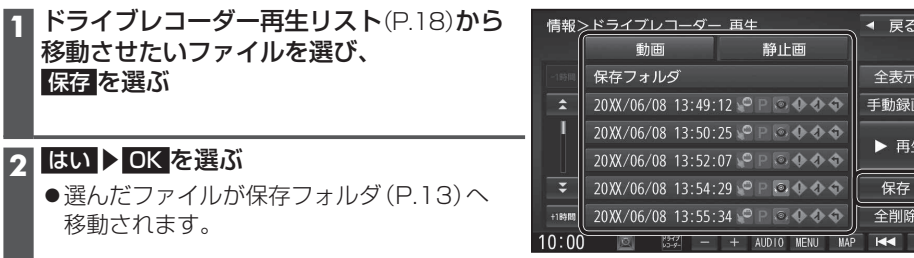

フォルダ内のファイルを全て削除する **1** ドライブレコーダー再生リスト(P.18) から削除したいフォルダのリストを

●選んだフォルダ内の全ファイルが削除

表示させ、 全削除 を選ぶ

**2** はい を選ぶ

されます。

## **ファイルを削除する**

 $\bullet$ 選ん 移動

### 再生中のファイルを削除する

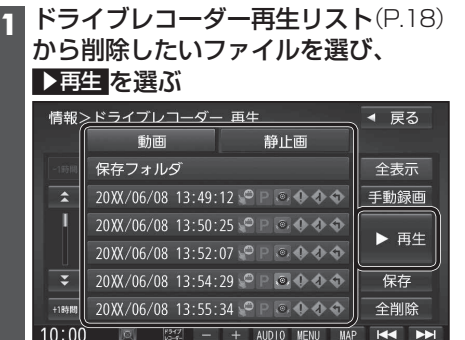

#### **2** 動画再生画面/静止画再生画面(P.19) から 削除 を選ぶ

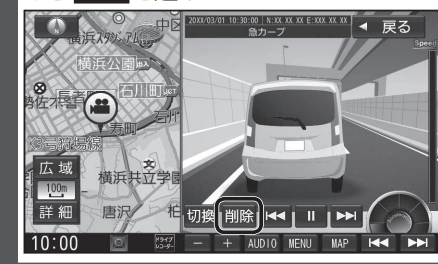

## **3** はい を選ぶ

●選んだファイルが削除されます。

#### お知らせ

●ファイルを削除すると、動画/静止画は前後両方とも削除されます。 どちらか一方のみを削除することはできません。

**リヤカメラで後方を確認する(ワンタッチ後方ビュー &リバース後方ビュー)**

本機のリヤカメラの映像をナビゲーションのディスプレイに表示し、後方を確認できます。 ●本機のオプションカメラ接続ケーブルを、ナビゲーションのオプションカメラ入力コードに 接続してください。(P.34)

# **利用時の留意点**

●地図画面に戻ります。

- ●カメラは、運転者の注意義務を軽減するものではありません。運転の補助としてお使いください。
- ●周囲の安全は、必ず目視で確認してください。
- ・カメラには死角(見えない部分)があります。
- ・車両の形状やリヤカメラの取付位置によっては、ナンバープレート周辺の死角が大きく なる場合があります。
- ・カメラの映像は実際の形状とは異なって表示されます。

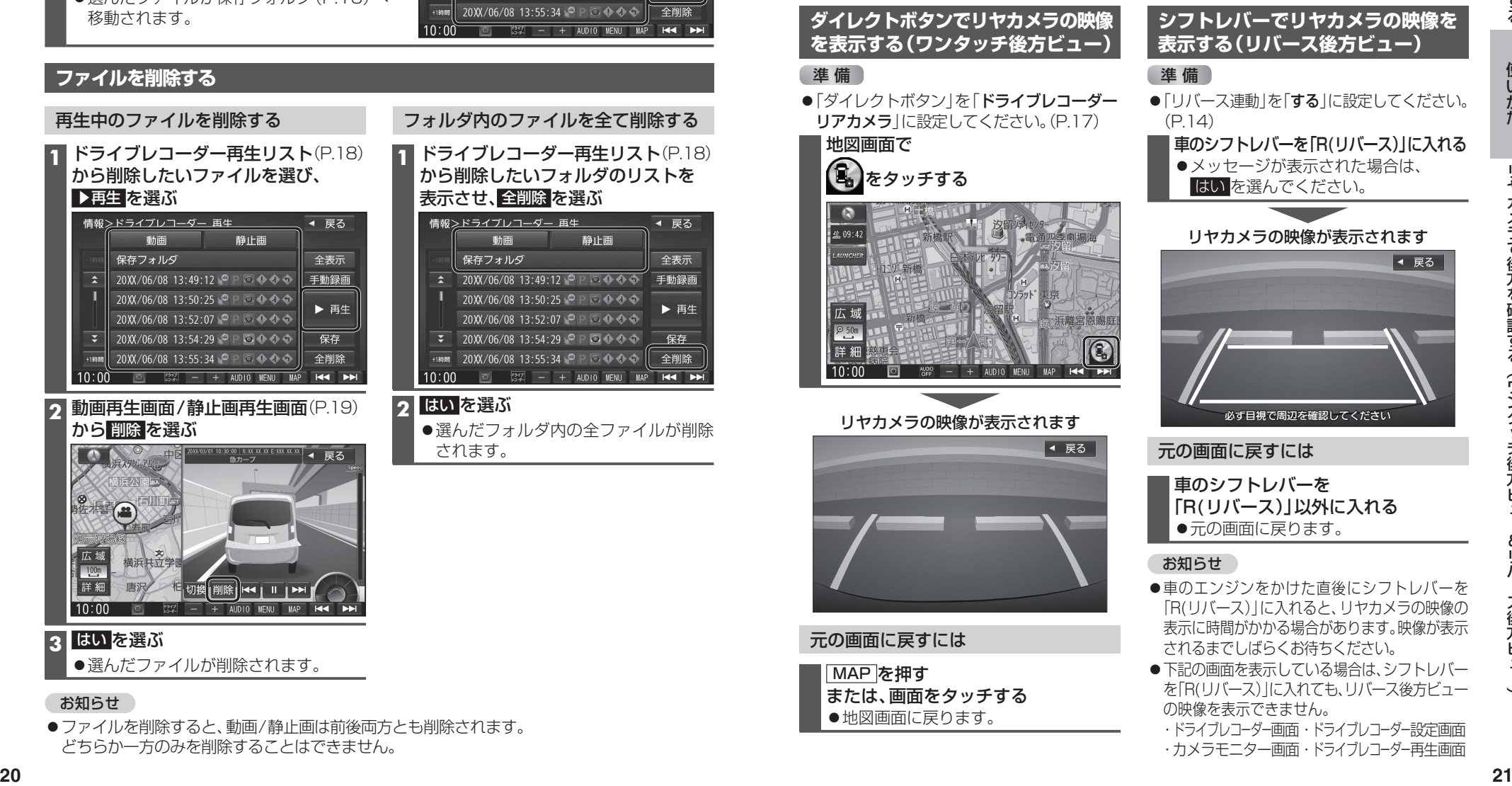

・ドライブレコーダー画面・ドライブレコーダー設定画面 ・カメラモニター画面・ドライブレコーダー再生画面